## Start MFC-J220 CE **Gyors telepítési útmutató**

A készülék használatba vétele előtt, kérjük, olvassa el ezt a Gyors telepítési útmutatót a helyes telepítéssel és beállítással kapcsolatban.

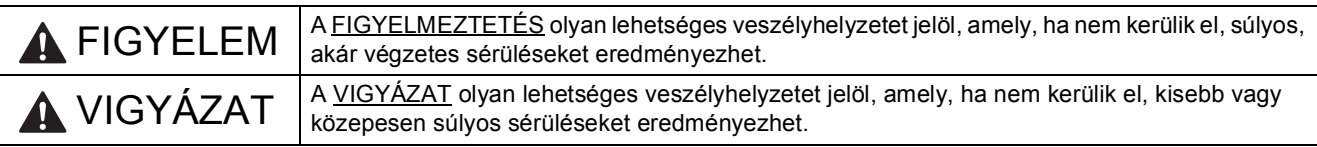

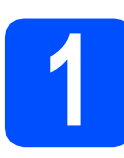

### **1 A készülék kicsomagolása és az alkatrészek ellenőrzése**

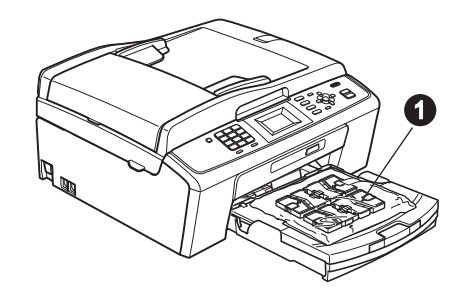

#### **FIGYELEM**

**A készülék csomagolása műanyag tasakokat tartalmaz. A fulladásveszély elkerülése érdekében e tasakokat tartsa távol a gyermekektől és a csecsemőktől.**

- *Ebben a gyors telepítési útmutatóban a legtöbb képen az MFC-J410 szerepel*.
- **a** Távolítsa el a készüléket védő szalagot és fóliát, az LCD-ről is.
- **b** Távolítsa el a tintapatronokat tartalmazó  $\theta$  műanyag zacskót a papírtálca tetejéről.

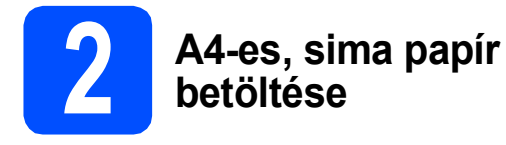

- **a** Húzza ki teljesen a papírtálcát a készülékből.
- **b** Emelje fel a kimeneti papírtálca fedelét.
- **C** Két kézzel óvatosan nyomja és csúsztassa a  $\bullet$  papír oldalvezetőket és a  $\bullet$ papírhosszúság-vezetőt a papír méretének megfelelő helyzetbe.

Ellenőrizze, hogy a  $\bigcirc$  papír oldalvezetőkön és a @ papírhosszúság-vezetőn található @ háromszög-jelzések az Ön által használt papírméretre mutassanak.

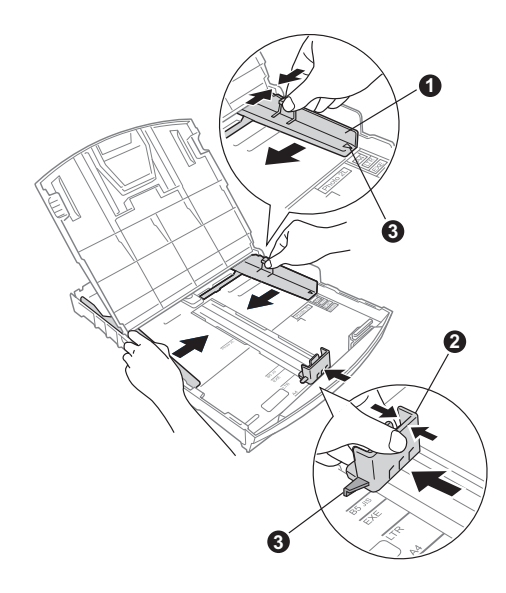

- **d** A papírelakadás és a félreadagolás elkerülése érdekében alaposan pörgesse át a papírköteget.
- e Győződjön meg róla, hogy a papíradagoló tálcában található papír sima.

#### **A** FONTOS

#### **NE nyomja a papírt túlzottan előre.**

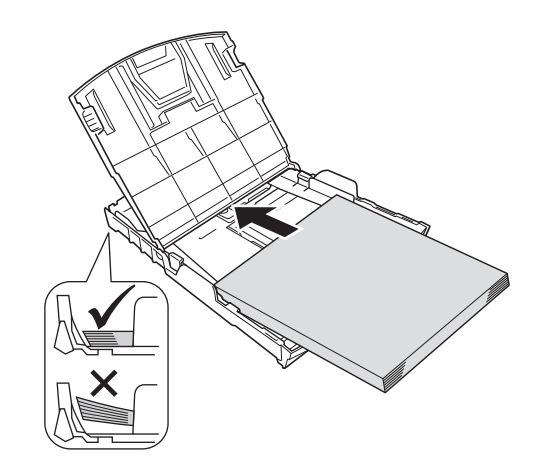

- **f** Két kézzel óvatosan igazítsa a papír oldalvezetőket a papírhoz.
- **g** Zárja be a kimeneti papírtálca fedelét.
- h *Lassan* nyomja a papírtálcát ütközésig a nyomtatóba.
- **i A papírtálcát a helyén tartva húzza ki** kattanásig a papírtartót, és ezután hajtsa ki a papírtartó szárnyát.

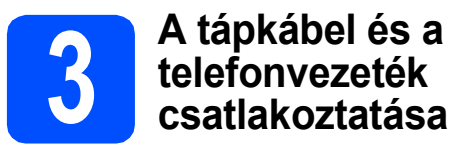

#### **A** FONTOS

#### **Még NE csatlakoztassa az USB kábelt.**

**a** Csatlakoztassa a hálózati kábelt (tápkábel).

#### **FIGYELEM**

**A készüléknek földelt hálózati csatlakozóval kell rendelkeznie.**

#### b

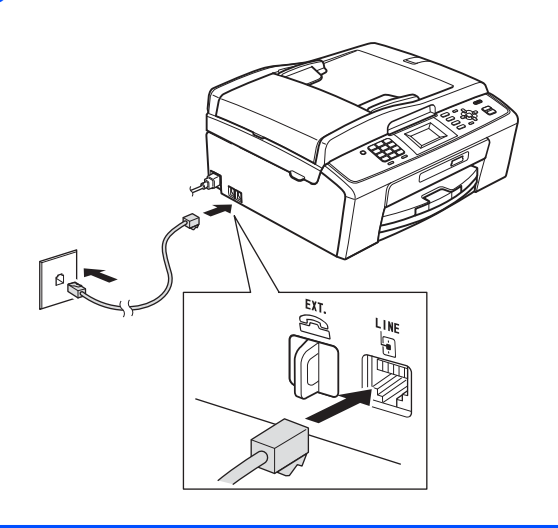

#### **FIGYELEM**

**Mivel a készülék az elektromos csatlakozóaljzaton keresztül földelve van, úgy tudja magát megvédeni a telefonhálózatból származó esetleges veszélyes elektromosságtól, hogy a tápkábelt előbb csatlakoztatja a készülékhez, mint a telefonkábelt. A készülék áthelyezése esetén hasonló módon védheti meg magát – ilyenkor előbb a telefonkábelt húzza ki, és csak utána a tápkábelt.**

#### **C**FONTOS

**A telefonkábelt a készülék LINE feliratú aljzatába KELL csatlakoztatni.**

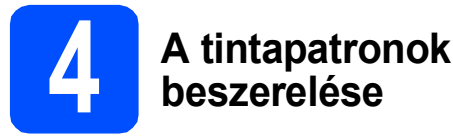

#### **A VIGYÁZAT**

Ha tinta kerül a szemébe, azonnal mossa ki vízzel és irritáció esetén forduljon orvoshoz.

- **a** Ellenőrizze, hogy a készülék be van-e kapcsolva.
- **b** Nyissa ki a tintapatron-tartó fedelét.

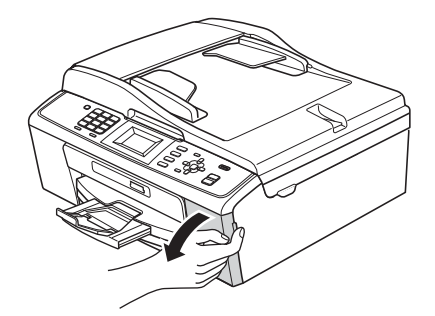

- c Távolítsa el a zöld színű védelmet.
- **d** Csomagolia ki a tintapatront.

#### **Megjegyzés**

*Először a készülékhez kapott Tartozék tintapatront szerelje be.*

e

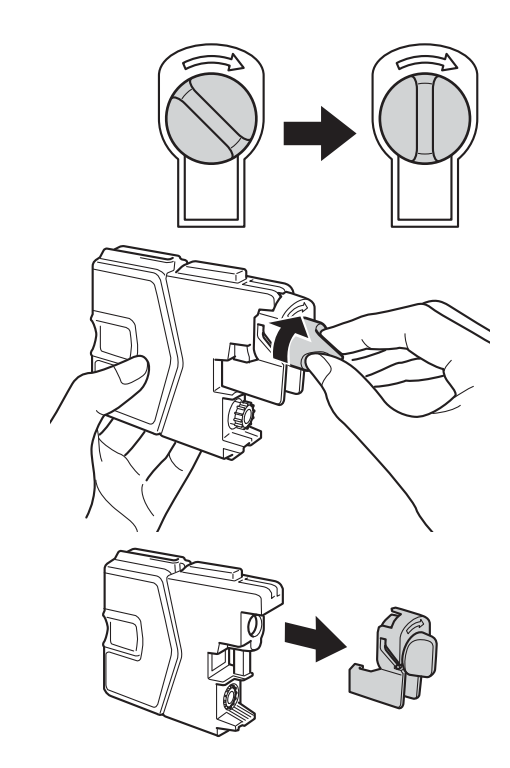

- $\mathbf f$  Ügyelien rá, hogy a kar színe megegyezzen a tintapatron színével.
- **C** Helyezze be az egyes tintapatronokat a címkén látható nyíl irányának megfelelően.
- **h** Óvatosan nyomja be a tintapatront kattanásig. A tintapatronok elhelyezése után zárja be a tintapatron-tartó fedelét.

#### **5 Nyomtatás minőségének ellenőrzése**

**a** Az előkészítési folyamat végén az LDC kijelzőn a következő üzenet jelenik meg: Set Paper and Press Start (Papír kiválaszt. majd Nyomja meg a Start-ot).

> Nyomja meg a **Colour Start (Színes Start)** gombot.

- **b** Ellenőrizze a kinyomtatott oldalon található négy darab színes négyzet minőségét. (fekete/sárga/cián/magenta)
- **C** Ha az összes vonal jól elkülönül és tisztán látható, akkor nyomja meg a billentyűzeten található **1**-es (Yes (Igen)) gombot a minőségellenőrzés befejezéséhez, és ugorjon a [6](#page-3-0) lépésre.

Ha egyes vonalak nem teljesek vagy hiányosak, akkor nyomja meg a billentyűzeten található **2**-es (No (Nem)) gombot, és kövesse az LCD-n megjelenő utasításokat.

<span id="page-3-0"></span>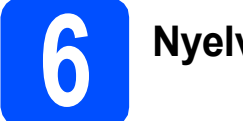

### **6 Nyelv kiválasztása**

- a Nyomja meg a **Menu (Menü)** gombot.
- **b** Nyomja meg a  $\triangle$  vagy a  $\triangledown$  gombot az Initial Setup (Alapbeáll.) opció kiválasztásához. Nyomja meg az **OK** gombot.
- **C** Nyomja meg a  $\triangle$  vagy  $\nabla$  gombot a Local Language (Nyelv) kiválasztásához. Nyomja meg az **OK** gombot.
- $\overrightarrow{a}$  Használja a  $\overrightarrow{a}$  vagy a  $\overrightarrow{v}$  gombot a kívánt nyelv kiválasztásához. Nyomja meg az **OK** gombot.
- e Nyomja meg a **Stop/Exit (Stop/Kilépés)** gombot.

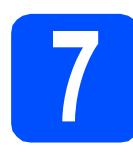

### **7 Vételi mód kiválasztása**

Négy különböző vételi mód létezik: Csak fax, Fax/Tel, Kézi és Külső Tel/Ü.R.

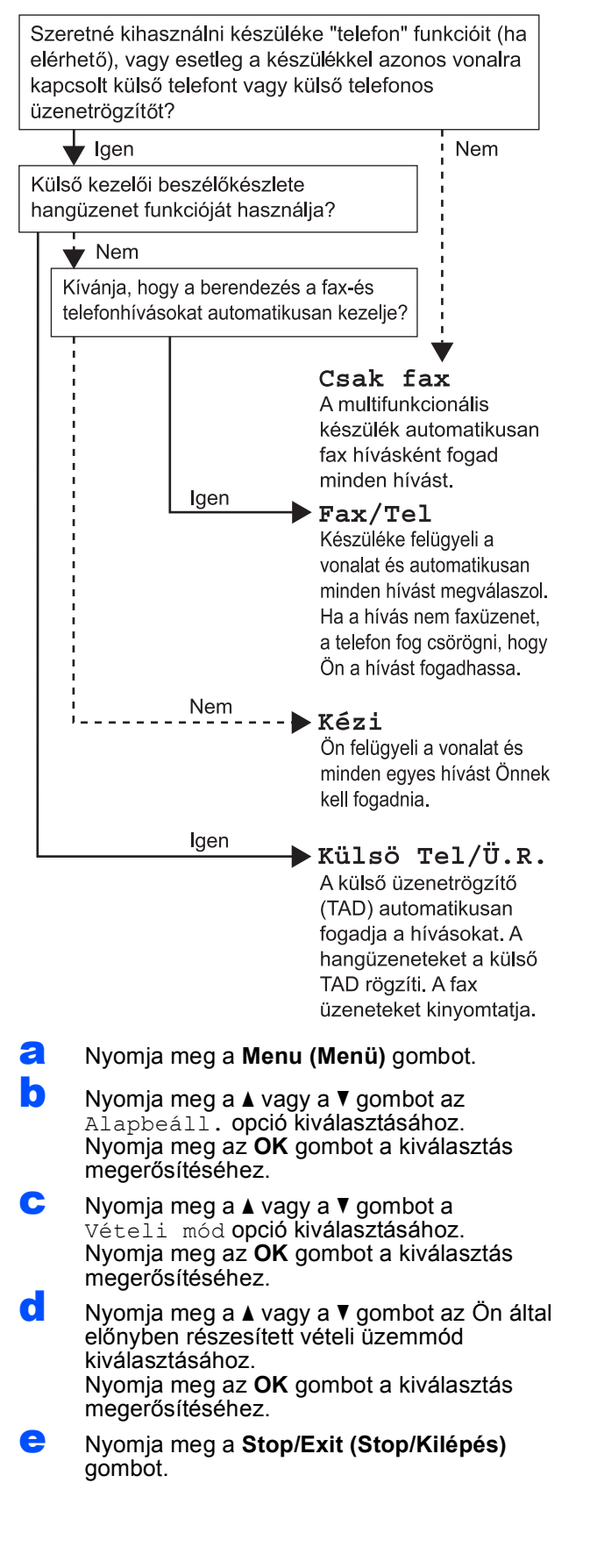

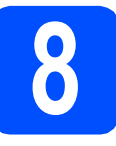

### **8 Dátum és idő beállítása**

- a Nyomja meg a **Menu (Menü)** gombot.
- **b** Válassza ki a ▲ és a ▼ gombokkal az Alapbeáll. opciót. Nyomja meg az **OK** gombot.
- **C** Válassza ki a  $\triangle$  és a  $\triangledown$  gombokkal az Idő&dátum opciót.

Nyomja meg az **OK** gombot.

- d Adja meg az évszám két legutolsó számjegyét a billentyűzet segítségével, majd nyomja meg az **OK** gombot.
- e Folytassa a hónap/nap/óra megadásával 24 órás formátumban.
- f Nyomja meg a **Stop/Exit (Stop/Kilépés)** gombot.

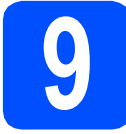

# **9 Adja meg a személyes adatokat (Áll.azonosító)**

Megadhatja a nevét és a faxszámát is, amely minden elküldött fax oldalon szerepelni fog.

<span id="page-4-0"></span>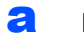

- a Nyomja meg a **Menu (Menü)** gombot.
- **b** Nyomja meg a  $\triangle$  vagy a  $\triangledown$  gombot az Alapbeáll. opció kiválasztásához. Nyomja meg az **OK** gombot a kiválasztás megerősítéséhez.
- **C** Nyomja meg a  $\triangle$  vagy a  $\nabla$  gombot az Áll. azonosító. opció kiválasztásához. Nyomja meg az **OK** gombot a kiválasztás megerősítéséhez.
- **d** Adja meg a faxszámát (max. 20 számjegy hosszúságban) a billentyűzeten, majd nyomja meg az OK gombot. Ha a "+" kódot is meg szeretné adni a nemzetközi hívásokhoz, akkor nyomja meg a  $*$  gombot.
- e Adja meg a nevét (max. 20 karakter hosszúságban) a billentyűzet segítségével, majd nyomja meg az **OK** gombot.
- f Nyomja meg a **Stop/Exit (Stop/Kilépés)** gombot.

#### **Megjegyzés**

*Ha hibát követett el és elölről szeretné kezdeni, akkor nyomja meg a Stop/Exit (Stop/Kilépés) gombot és kezdje újra a(z)* [a](#page-4-0) *lépéstől.*

#### **10** A hang- vagy<br>beállítása **impulzusalapú hívásmód beállítása**

- a Nyomja meg a **Menu (Menü)** gombot.
- **b** Nyomja meg a  $\triangle$  vagy a  $\triangledown$  gombot az Alapbeáll. opció kiválasztásához. Nyomja meg az **OK** gombot a kiválasztás megerősítéséhez.
- **C** Nyomia meg a  $\triangle$  vagy a  $\nabla$  gombot a Hang/Impulzus opció kiválasztásához. Nyomja meg az **OK** gombot a kiválasztás megerősítéséhez.
- **d** Nyomja meg a  $\triangle$  vagy a  $\triangledown$  gombot az Impulzus (vagy a Hang) opció kiválasztásához. Nyomja meg az **OK** gombot a kiválasztás megerősítéséhez.
- e Nyomja meg a **Stop/Exit (Stop/Kilépés)** gombot.

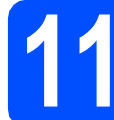

#### **11 Telefonvonal-típus kiválasztása**

- a Nyomja meg a **Menu (Menü)** gombot.
- **b** Nyomja meg a  $\triangle$  vagy a  $\triangledown$  gombot az Alapbeáll. opció kiválasztásához. Nyomja meg az **OK** gombot a kiválasztás megerősítéséhez.
- C Nyomja meg a  $\blacktriangle$  vagy a  $\nabla$  gombot a Tel.von. beáll. opció kiválasztásához. Nyomja meg az **OK** gombot a kiválasztás megerősítéséhez.
- **d** Nyomja meg a **A** vagy a  $\mathbf{\nabla}$  gombot a Normál, a PBX vagy az ISDN opció kiválasztásához. Nyomja meg az **OK** gombot a kiválasztás megerősítéséhez.
- e Nyomja meg a **Stop/Exit (Stop/Kilépés)** gombot.

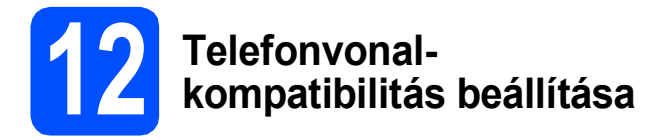

Ha a készüléket VoIP szolgáltatáshoz csatlakoztatja (Interneten keresztül), akkor el kell végeznie a kompatibilitás beállításait.

#### **Megjegyzés**

*Ha analóg telefonvonalat használ, akkor ez a lépés átugorható.*

- a Nyomja meg a **Menu (Menü)** gombot.
- **b** Nyomja meg a  $\triangle$  vagy a  $\triangledown$  gombot az Alapbeáll. opció kiválasztásához. Nyomja meg az **OK** gombot a kiválasztás megerősítéséhez.
- **C** Nyomja meg a  $\triangle$  vagy a  $\nabla$  gombot a Kompatibilitás opció kiválasztásához. Nyomja meg az **OK** gombot a kiválasztás megerősítéséhez.
- **d** Nyomja meg a **A** vagy a **▼** gombot az Alap(VoIP-hoz) opció kiválasztásához. Nyomja meg az **OK** gombot.
- e Nyomja meg a **Stop/Exit (Stop/Kilépés)** gombot.

#### **Windows® felhasználók:**

**Most menjen**

**[7](#page-6-0). oldal**

**Macintosh operációs rendszerek esetén:**

#### **Most menjen**

**[9](#page-8-0). oldal**

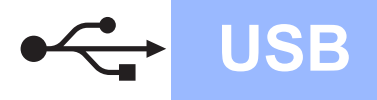

### <span id="page-6-0"></span>**USB-interfész kábeles csatlakozásnál (Windows® 2000 Professional/XP/XP Professional x64 Edition/ Windows Vista®/Windows® 7 operációs rendszerek esetén)**

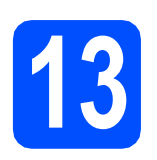

### **13 Telepítés előtt**

**a** Győződjön meg arról, hogy a számítógépét bekapcsolta és arra rendszergazdai jogosultságokkal jelentkezett be.

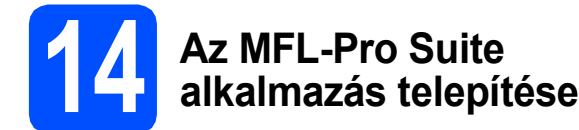

- **a** Helyezze be a csomagban található telepítő CD-ROM lemezt a gép CD-ROM meghajtójába. Kövesse a képernyőn megjelenő utasításokat.
- **b** A CD-ROM főmenüje megjelenik. Kattintson az **MFL-Pro Suite telepítés** opcióra, majd az **Igen** gombra, ha elfogadja a licencszerződést. Kövesse a képernyőn megjelenő utasításokat.
- c Válassza a **Standard** opciót, majd kattintson a **Tovább** gombra. A telepítés folytatódik.
- d Ha ez a kép jelenik meg, akkor folytassa a következő lépéssel.

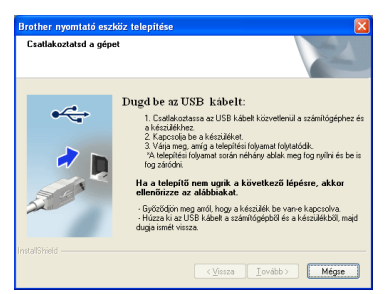

### **15 Az USB kábel csatlakoztatása**

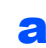

b

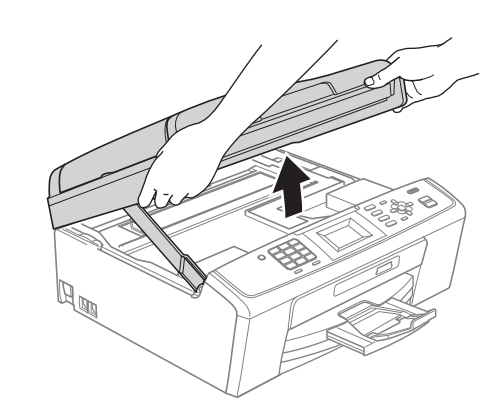

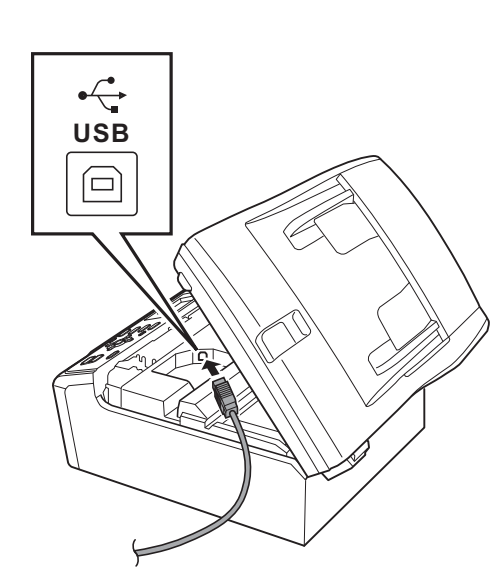

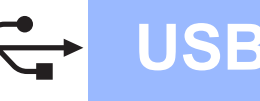

### **Windows USB ®**

#### c

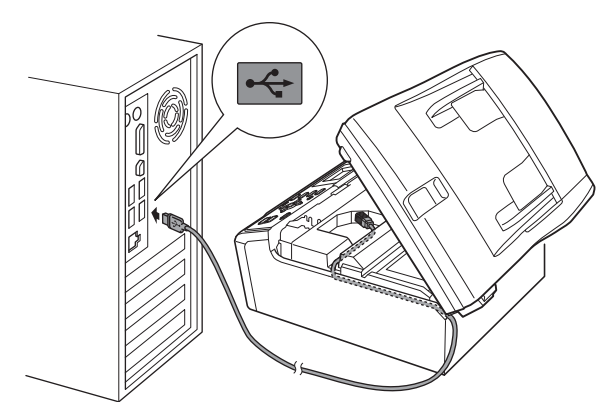

#### **A** FONTOS

**Győződjön meg arról, hogy a fedél teljesen lecsukható, és nem ütközik a kábelbe, mivel ez hibákhoz vezethet.**

d

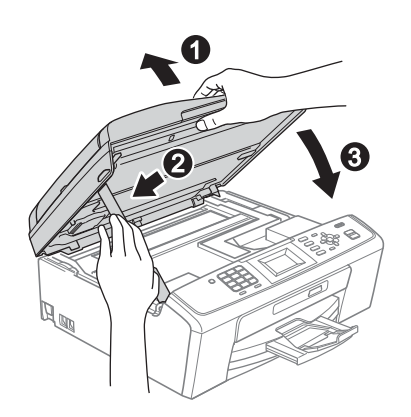

e A telepítés automatikusan folytatódik. A képernyőn a telepítőablakok egymás után fognak megjelenni.

#### **A** FONTOS

**A telepítést egyik ablakban SE szakítsa meg. Mindegyik ablak esetén több másodpercig is eltarthat, míg megjelenik.**

- f Amikor a **Használati útmutatók** képerny<sup>ő</sup> megjelenik, ha le akarja tölteni az útmutatókat, kattintson a **Használati útmutatók megtekintése a weben** lehetőségre, és kövesse a képernyőn megjelenő utasításokat. Az útmutatókat a CD-ROM-on is megtekintheti.
- g Ha az **On-Line regisztráció** ablak jelenik meg, akkor válasszon az opciók közül, majd kövesse a képernyőn megjelenő utasításokat.
- **h** Ha nem akarja nyomtatóját alapértelmezett nyomtatóként beállítani, akkor szüntesse meg a **Beállítás alapértelmezett nyomtatóként** kijelölését.

### **16 Befejezés és újraindítás**

- **a** A számítógép újraindításához kattintson a **Befejezés** gombra. A számítógép újraindítása után is rendszergazdai jogokkal kell bejelentkeznie.
- b Az **Ellenőrizze a firmware frissítéseit** képernyőn válassza ki a kívánt firmwarefrissítési beállítást, majd kattintson az **OK** gombra.

#### **Megjegyzés**

*A firmware frissítéséhez internetkapcsolat szükséges.*

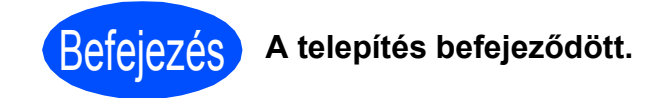

#### **Most menjen**

**Folytassa az opcionális alkalmazások telepítésével a következő oldalon: [11 oldal](#page-10-0).**

#### **Megjegyzés**

#### *XML Paper Specification nyomtatóillesztőprogram*

*Az XML Paper Specification nyomtatóillesztőprogram a legalkalmasabb nyomtatóillesztőprogram, ha olyan alkalmazásokból nyomtat, melyek XML Paper Specification dokumentumokat használnak. A legfrissebb illesztőprogramot a Brother ügyfélszolgálati központnál tudja letölteni a <http://solutions.brother.com/>weboldalról.*

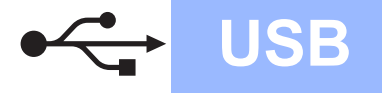

#### <span id="page-8-0"></span>**USB-interfész kábeles csatlakozásnál (Mac OS X 10.4.11, 10.5.x, 10.6.x operációs rendszerek esetén)**

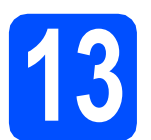

### **13 Telepítés előtt**

**a** Ellenőrizze, hogy a készüléket csatlakoztatta-e az elektromos hálózathoz, és hogy a Macintosh számítógép BE van-e kapcsolva. Önnek rendszergazdai jogosultságokkal kell bejelentkeznie.

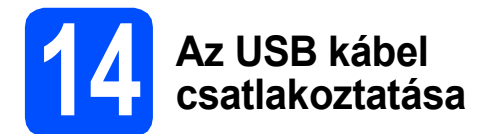

#### **FONTOS**

- **A készüléket NE a billentyűzet USB csatlakozójához vagy egy áramellátás nélküli USB elosztóhoz csatlakoztassa.**
- **Csatlakoztassa a készüléket közvetlenül a Macintosh számítógépéhez.**

#### a

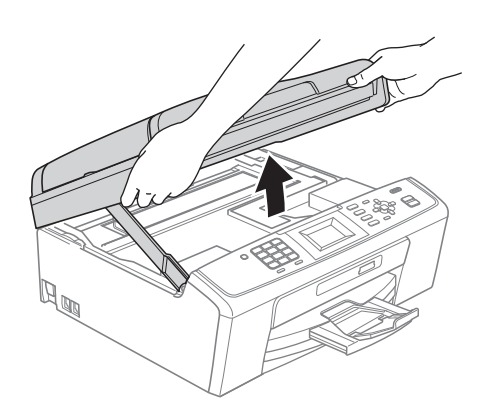

b

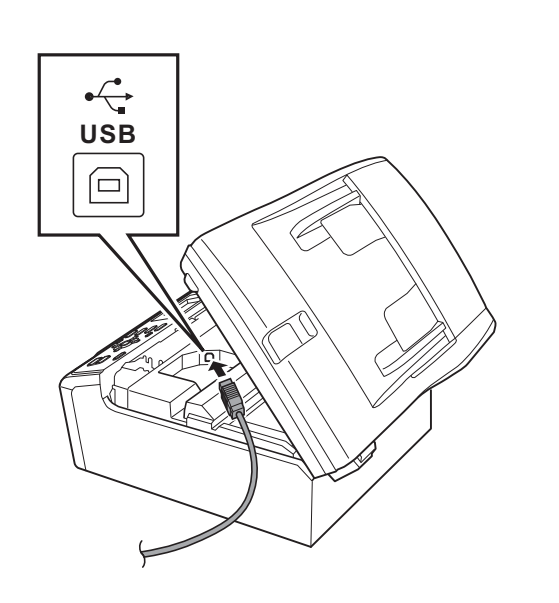

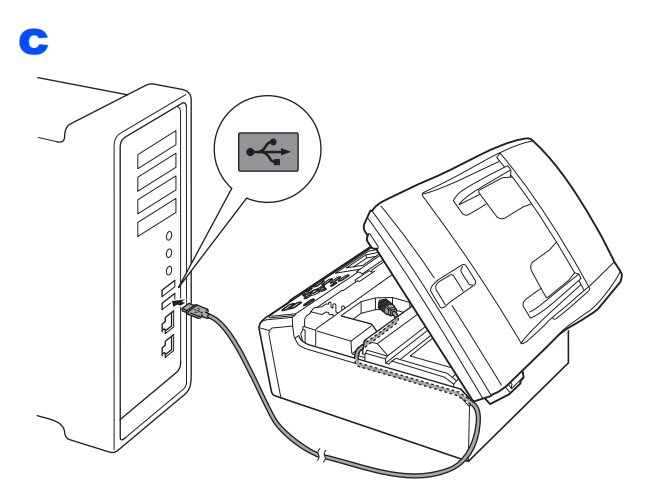

#### **A** FONTOS

**Győződjön meg arról, hogy a fedél teljesen lecsukható, és nem ütközik a kábelbe, mivel ez hibákhoz vezethet.**

d

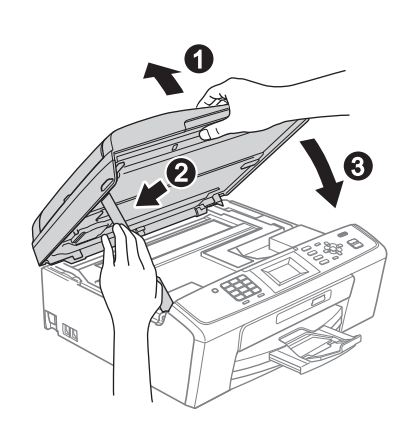

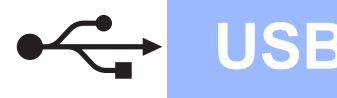

## USB **Macintosh**

# **15 Az MFL-Pro Suite alkalmazás telepítése**

- **a** Helyezze be a csomagban található telepítő CD-ROM lemezt a gép CD-ROM meghajtójába.
- **b** Kattintson duplán a **Start Here OSX** (Itt kezdje az OSX-et) ikonra a telepítéshez.
- c Kérjük, legyen türelmes, a szoftver telepítése több másodpercig is eltarthat. A telepítés után a Brother szoftver megkeresi a Brother készüléket.
- **d** Válassza ki a készüléket a listáról, majd kattintson az **OK** gombra.
- e Amikor ez a képernyő megjelenik, kattintson a **Next** (Tovább) gombra.

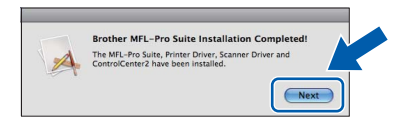

f Amikor a **Brother Support** (Brother támogatás) képernyő megjelenik, kattintson a **Close** (Bezárás) gombra.

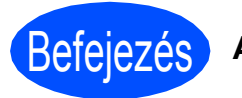

Befejezés **A telepítés befejeződött.**

## **Windows Opcionális alkalmazások telepítése ®**

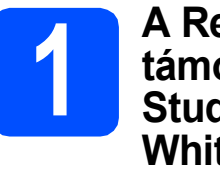

<span id="page-10-0"></span>**1 A Reallusion, Inc. által<br>
<b>1 A** támogatott FaceFilter<br>
Studio/BookScan & **támogatott FaceFilter Studio/BookScan & Whiteboard Suite alkalmazások telepítése**

#### **A** FONTOS

- **A nyomtatónak bekapcsolt állapotban kell lennie és annak csatlakoznia kell a számítógéphez.**
- **A számítógépnek csatlakoznia kell az internethez.**
- **Rendszergazdai jogosultsággal jelentkezzen be.**
- **Az alkalmazás a Windows Server® 2003/2008 operációs rendszerekhez nem elérhető.**
- **a** A CD-ROM-lemez kivételével, majd újbóli behelyezésével nyissa meg újra a főmenüt, vagy kattintson duplán a gyökérkönyvtárban található **start.exe** programra.
- **b** A CD-ROM főmenüje jelenik meg. Válassza ki a nyelvet, majd kattintson a **Kiegészítő alkalmazások** elemre.
- **C** Kattintson a telepíteni kívánt alkalmazás gombjára.
- d További alkalmazások telepítéséhez menjen vissza a Kiegészítő alkalmazások képernyőre.

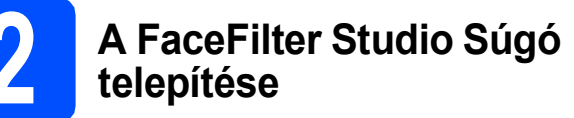

- **a** A FaceFilter Studio futtatásához keresse meg a **Start**/**Minden program**/**Reallusion**/ **FaceFilter Studio** alkalmazást a számítógépén.
- **b** Kattintson a képernyő jobb felső sarkában
	- található **de** gombra.
- c Kattintson a **Check for updates** (Frissítések keresése) elemre, amely a Reallusion frissítések weboldalára vezeti.
- d Kattintson a **Download** (Letöltés) gombra, és válassza ki a célmappát.
- e Zárja be a FaceFilter Studio alkalmazást, mielőtt elindítaná a FaceFilter Studio Súgó telepítőjét. Kattintson duplán az Ön által megadott

mappába letöltött fájlra és kövesse a képernyőn megjelenő utasításokat a telepítéshez.

**Megjegyzés**

*Ha meg szeretné tekinteni a teljes FaceFilter Studio Súgót, akkor keresse meg a Start*/*Minden program*/*Reallusion*/ *FaceFilter Studio*/*FaceFilter Studio Help alkalmazást a számítógépén.*

#### **Védjegyek**

A Brother logó a Brother Industries, Ltd. bejegyzett védjegye.

A Brother a Brother Industries, Ltd. bejegyzett védjegye.

A Windows Vista a Microsoft Corporation bejegyzett védjegye vagy védjegye az Egyesült Államokban és más országokban.

A Microsoft, a Windows, a Windows Server és az Internet Explorer a Microsoft Corporation bejegyzett védjegyei az Egyesült Államokban és/vagy más országokban.

Az Apple, a Macintosh és a Mac OS az Apple Inc. védjegyei az Egyesült Államokban és más országokban.

A FaceFilter Studio a Reallusion Inc. védjegye.

A kézikönyvben említett szoftverek vállalatai a szoftvereket a saját szoftverlicenc-szerződésük feltételei alapján nyújtják.

#### **Minden más, a Brother termékeken, kapcsolódó dokumentumokon és egyéb anyagokon megjelenő kereskedelmi és termékelnevezések mind a vonatkozó cégek védjegyei vagy bejegyzett védjegyei.**

#### **Szerkesztés és kiadás**

Jelen kézikönyv a Brother Industries Ltd. felügyelete alatt készült és került kiadásra, és a legújabb termékleírásokat és műszaki adatokat tartalmazza.

A jelen kézikönyv tartalma és a termékek műszaki adatai előzetes bejelentés nélkül is megváltozhatnak.

A Brother fenntartja magának a jogot, hogy bejelentés nélkül módosítsa a kézikönyvben foglalt műszaki jellemzőket és anyagokat, és nem vállal felelősséget az olyan (akár közvetett) károkért, amelyek a bemutatott anyagokba vetett bizalom miatt következnek be, ideértve a felsorolás kizárólagossága nélkül a nyomdai és egyéb hasonló hibákat is.

#### **Szerzői jog és licenc**

©2010 Brother Industries, Ltd. Minden jog fenntartva.

#### **BROTHER CREATIVECENTER**

Ne szabjon határt kreativitásának. Kattintson duplán a Brother CreativeCenter ikonra az asztalán és máris elérte INGYENES oldalunkat sok ötlettel, erőforrással, melyeket magán és szakmai célra is felhasználhat.

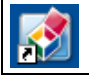

<http://www.brother.com/creativecenter/>

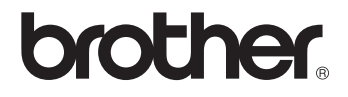